# 100000000000000000000000 **VASCO NOVICE APRIL 2012**

#### Regres za letni dopust 2012 – postopek obračuna

- 1. Najprej vsem delavcem, ki bodo dobili regres pod ustrezno vrsto plačila (običajno VP-231, za uporabnike SPJS pa VP-401) vnesemo bruto znesek regresa. Če dobijo regres vsi delavci in v enakem znesku si lahko pomagamo s podprogramom v meniju 1.1.2. Vnos določenega VP-ja za vse delavce.
- 2. V primeru, da kateri od delavcev dobi regres nad uredbo, potem pod VP za regres do uredbe (VP-231, za SPJS VP-401) vnesemo znesek do uredbe, pod vrsto plačila za regres nad uredbo pa znesek regresa, ki presega 70% Povprečne mesečne bruto plače v RS (BOD), (v našem primeru bo to VP-232, za SPJS VP-402). Če vrste plačila za regres nad uredbo še nimamo, si jo hitro lahko nastavimo s Čarodejem za izplačila nad uredbo v meniju 5.E.1.
- 3. Po vnosu bruto zneskov regresa gremo v meni 1.3. Obračunavanje. Tu nastavimo obdobje in datum izplačila, višino regresa na zaposlenega ter ostale podatke. Nato pritisnemo tipko F4 za Posebnosti pri obračunu davka kjer nastavimo naslednje podatke:
- Formula za znesek nastavimo na B231 (za SPJS je to B401) oziroma (v našem primeru) na B231+B232 oz.(B401+B402 za SPJS), kadar izplačujemo tudi regres nad uredbo.
- Od tega regres nastavimo na B231 oz.( za SPJS B401) (v obeh primerih)
- Na koliko mesecev nastavimo na 12 (lahko na 6 ali manj, če regres izplačujemo v dveh ali več delih)
- Prištejem plačo ki je ažurirana dne kadar regres izplačujemo ločeno od plače, tu vpišemo datum shranitve zadnje plače, če pa
- regres izplačujemo skupaj s plačo potem ta datum pustimo prazen.
- Če ni osnove za davek potem... tu nastavimo na opcijo Davek računam po minimalni stopnji 16% ali na tretjo opcijo Davek računam po povprečni stopnji od delavca. Kadar izberemo tretjo opcijo moramo paziti, da imajo vsaj vsi tisti delavci nastavljeno povprečno stopnjo dohodnine pri katerih program ne more povprečne stopnje izračunati iz osnove za davek po lestvici.

Na koncu nastavitev posebnosti potrdimo (z F9) in naredimo obračunavanje.

- 4. Po končanem obračunavanju preverimo pravilnost izračuna, nato po istem postopku kot pri plači izpišemo obračunske liste za delavce in obrazce za DURS in AJPES, plačamo pripravljene naloge in pošljemo sezname o izplačanem regresu na banke.
- 5. V primeru obračuna regresa v večih delih moramo pri drugem (tretjem, ...) delu narediti skupni Obrazec-3 (ne velja za s.p.-je) za regres. V tem primeru moramo v meniju 1.5.2. Izpis obrazcev, na drugem zavihku »Datumi skupnih obrazcev« vnesti datume shranitve prvega, drugega, ... dela regresa. Obrazec-3 za regres lahko oddamo tudi v XML datoteki preko interneta na AJPES-ovi spletni strani na isti način kot Obrazec-1-Zap/M.
- 6. Ko smo regres izplačali in preverili, da je res vse pravilno ga shranimo v letno evidenco in zadeva je zaključena.

# Oddaja obrazca M4/M8 za leto 2011

Obrazec M4/M8 je potrebno **oddati do 30. aprila 2012** in sicer v **elektronski obliki**. Pred pričetkom dela si **najprej preberite celotna navodila za M4** in se šele nato lotite dela po navedenih korakih.

1. **V menuju 5.F.7**.**Nastavitev parametrov za obrazec M4**, si najprej ponastavite formule za izdelavo obrazca.

2. **V menuju 4.6.6**.**Brisanje obrazca M4**, pobrišete star obrazec.

3. **V menuju 4.6.5.Nastavitev podatkov podjetja**, preverite podatke podjetja in pod zavihkom **2.Posebne nastavitve** vklopite tiste parametre, ki jih eventuelno potrebujete za svoje podjetje. Pa če malce razložimo posamezne parametre:

- M4 po enotah ZPIZ, (le v primeru registracije ZPIZ enot; program bo avtomatsko za vse zaposlence, ki so imeli morebitno spremembo reg.št., ali zaradi preregistracije znotraj podjetja ali zaradi sistemske preregistracije ZPIZ-a samega zaradi spremembe zakona s 1.7.2011, generiral ustrezno število obrazcev)
- Fond ur in Enote-M4 iz delovnih mest (KE), (velja samo za povezavo z aplikacijo Kadrovska evidenca; razlaga v programu)
- Vnos letnih in tedenskih skladov ur na obrazcu, (le v primeru da ima podjetje uradno prijavljene različne letne in tedenske sklade ur za svoje zaposlence; razlaga v programu)
- Kontrola števila nadur, (razlaga v programu)
- **Ločeni zapisi vedno izpis na nov M4 obrazec**, (v bistvu obvezno vklopiti, ker vsaka sprememba z vidika Prijave/Odjave/Spremembe zaposlitve velja za nov obrazec; razlaga v programu)
- Združi zapise, ki se navezujejo na obdobje prejšnjega zapisa, (v bistvu naj se tega ne vklaplja; razlaga v programu)
- Združi zapise pri katerih se mesečni fond ur razklikuje največ za število ur, (privzeta vrednost 8 je optimalni izbor; razlaga v programu)
- Prepoved, (razlaga v programu)

4. **V menuju 4.6.1.Izračun obrazca M4**, naredite dejanski izračun obrazca za ustrezno obdobje, ki se poroča. M4 za leto 2011 poroča plače izplačane za leto 2011, ne glede na datum izplačila. Naj spomnim še na podatek, da se v polju **Od..do datuma vpisuje datum ažuriranja**. Imate tudi možnost izjem pri datumih, tako da lahko dejansko zajamete le podatke, ki se dejansko poročajo za poročevalsko obdobje.

Tudi v tem menuju imate desno zgoraj možnost zavihka 3.Posebne nastavitve, ki ga že opisujemo pod točko 3. Imamo pa še zavihek **2.Ostale nastavitve**, kjer imamo na voljo sledeče parametre:

- Izpišem poročilo o neupoštevanih urah in zneskih nadur
- Izpišem poročilo o razliki kontrole ur glede na delovno dobo
- **Prištejem prispevke za lastnike zasebnih podjetij (OPSVL),** (program samodejno označi parameter, če v bazi zazna tak obračun; za oddajo podatkov za leto 2011 velja, da je zavezanec za poročanje podjetje, razen za primere, ko je bila prijava v OPSVL prvič opravljena v letu 2011 in je tako poročevalec teh podatkov DURS)
- Izračun obrazca iz normiranih ur (fiksni fond ur)
- Izračun iz normiranih ur tudi za izračun števila nadur
- **Ločeni zapisi ob spremembi deleža minulega dela,** (obvezno, da vam program različne zaposlitve prepiše iz podatkov delavca iz zavihka »Delež MD (M4)«. Vsi ki imate zaposlence, ki so imeli tekom leta kakršnokoli spremembo zaposlitve, torej novo Prijavo/Odjavo/Spremembo, morate imeti vse spremembe beležene v delavcu na omenjenem zavihku »Delež MD (M4)«. Po novem je v zavihku »Delež MD (M4) in procent minulega dela, kot tudi procent zaposlitve M4. Delež minulega dela služi za izračun minulega dela pri obračunu plače, Delež zaposlitve M4 velja za izračun obrazca M4. V primeru, da Delež zaposlitve M4 ni vpisan, velja tudi za izračun M4 podatek Delež minulega dela.
- Pri delitvi ur in zneskov po dnevih upoštevaj tudi deleže M4 (tisti, ki imate vpisane deleže pri delavcih na zavihku Delež MD (M4) ta parameter vklopite)
- Korekcija ur, kadar vsota do pol ure razlike od letnega sklada, (razlaga v programu)
- Formula –prispevki za PIZ, (razlaga v programu; v primeru, da bi zadevo želeli uporabiti v nadaljnih dveh parametrih je priporočljivo celotno formulo pobrisati, pognati izračun obrazca, ga nato pobrisati in narediti ponovni izračun, ker se ta formula samodejno zapiše v navedenem postopku; načeloma potrebe po tem ukrepu sicer ni)
- Opozorim kadar razlika pri izračunu prispevkov po formuli
- Pri razliki izračunov upoštevam izračun prispevkov po formuli
- Način zaokroževanja za izračun prispevkov

5. **V menuju 4.6.3.Zapis obrazca M4 v XML datoteko**, boste preko tipke F9-Izpis obrazcev, dobili izpis obrazcev M4, ki vam služijo za kontrolo ter v končni fazi tudi kot arhiv za interno evidenco podatkov. Podatke pregledate in jih po potrebi ustrezno korigirate v menuju 4.6.2.Popravek obrazca pred izpisom.

6. **V menuju 4.6.2.Popravek obrazca pred izpisom**, lahko uredite popravke v podatkih, po potrebi tudi dodate kakšen zapis ali ga celo pobrišete. Sicer pa tukaj opozorilo za sledeče primere. Če imate Osnovo za nadomestila za določenega delavca iz več kot enega leta, morate podatek ločiti v poljih "Ure nadomestil (1)", "Leto osnove za nadomestila (1)", "Ure nadomestil (2)" ter "Leto osnove za nadomestila (2)". Ločeno se evidentira podatek o "Dobi s povečanjem", če imate zadevo pravilno vnešeno v program, bo podatek že pravilno zapisan tudi v M4. In kot novost se ločujejo podatki o "Urah dela in nadurah za neplačane prispevke", gre za evidenco ur in nadur za katere podjetje ni plačalo prispevkov od obračunanih plač. Te ure in nadure zmanjšujejo prvotni podatek o Urah rednega dela in urah nadur. "Vrsta prijave" naj bi bila vrednost 0-Prijava podatkov o rednem delu. Sicer pa si legendo tega podatka lahko ogledate v menuju 4.6.3.. Še to, opcija "Druga vrstica" se vklopi le še v primeru, da je Doba s povečanjem ali ure za neplačane prispevke v drugem obdobju, kot tekoče ure. Se pa nikakor ne vklopi za primer refundacije, ko je osnova iz dveh različnih let.

**In še eno splošno navodilo glede M4 kot celote. Vsaka sprememba zaposlitve mora biti v menuju 4.6.2. zapisana v ločeni vrstici, ob kreiranju obrazcev v menuju 4.6.3. pa vam bo program zapisal za vsako vrstico svoj obrazec, kajti vsaka sprememba zaposlitve pomeni nov obrazec.**

**Kontrolo obrazca najlažje delate s pomočjo izpisa v menuju 4.3. in ne pozabiti, da gre v M4 bruto znesek plače rednega dela brez boleznin v breme delodajalca , kot tudi brez refundacij. Višina prispevkov na M4 znaša 24,35% in sicer od vseh postavk, torej plače rednega dela, boleznin v breme delodajalca, refundacij, bonitet, izplačil nad Uredbo in podobnih postavk.**

7. **V menuju 4.6.3.Zapis obrazca M4 v XML datoteko,** pa lahko sedaj, ko imate obrazec pripravljen in pregledan tudi dejansko oddate datoteko na stran ZPIZ-a. To storite preko gumba F5-Izpis obrazcev in XML datotek. Po potrditvi tega gumba se vam bodo izpisali obrazci za vse vnešene podatke ter se vam odprlo okno Oddaja datoteke s podatki za M4 na ZPIZ. Tam pa imate nadaljna navodila napisana pod gumbom "F1 Pomoč".

8. **V menuju 4.6.4.Izpis obvestil za zavarovance**, pa boste za konec naredili še izpis obvestil za zavarovance.

9. **V menuju 4.6.7.Izpis obrazca M4 na tiskalnik**, je ostal izpis za potrebe starih let.

10. **V menuju 4.6.A. Branje iz datoteke M4-RegDajalca-Zap.XML v obrazec M4**, to je funkcija, kjer recimo v primeru, da ste tekom leta menjali program za izračun plač, lahko preko datoteke prvotnega programa zadevo uvozite v aplikacijo Vasco Plače.

# Grafični izpis blagajniškega prejemka ali izdatka (Blagajna)

V blagajni (Blaw) je dodana možnost grafičnega izpisa prejemka ali izdatka (recimo če želite možnost izpisa žiga ali podpisa na dokumentu itd.). Grafični izpis vklopite v parametrih (menu 6.1), zavihek »Razno«, parameter »1. Grafični izpis prejemka in izdatka«. Privzeta oblika izpisa glave in noge je nastavljena, lahko jo spremenite ali dodate novo v meniju 6.6.1.

# Računi v PDF obliki (Fakturiranje)

V novi verziji programa Fakturiranje (Fakturiranje LT, Fakturiranje storitve) je v pregledih računov na gumbu »E-pošta« dodana možnost pošiljanja večih računov na posamezne e-naslove. Program v tem primeru naredi vsak račun v svojo PDF datoteko in ponudi mail, na katerega lahko pošljete. Isti meni lahko uporabite tudi za shranjevanje računov v PDF datoteke in shranjevanje na disk.

Ponujena sporočila je mogoče tudi urejati ali izbrati drugega iz kontaktov posameznega partnerja. Program omogoča posamezno ali serijsko pošiljanje. Pri posameznem pošiljanju je še vedno mogoče urejati tudi končni tekst sporočila, tako kot ste bili vajeni do sedaj.

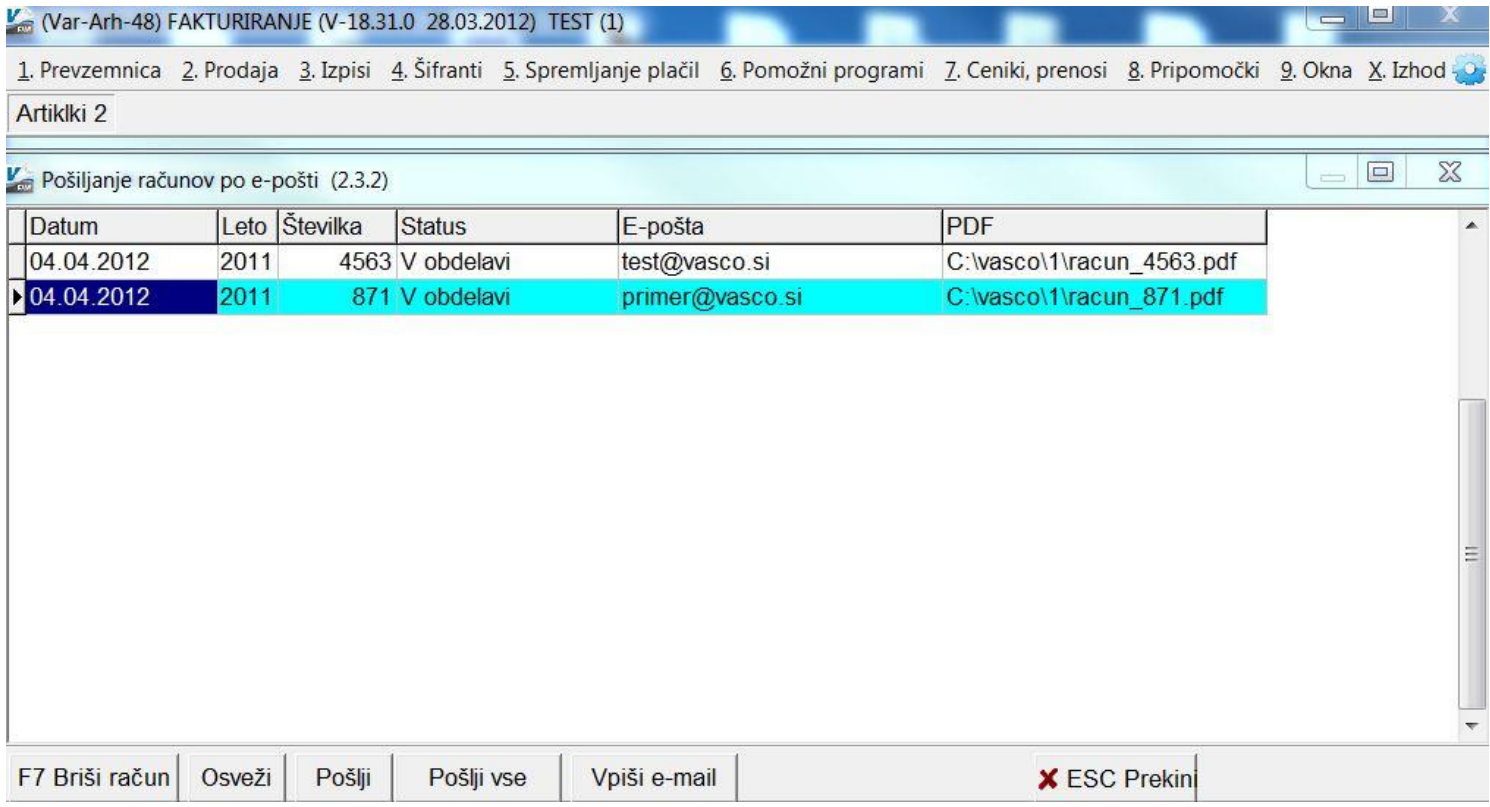

#### Enodnevno izobraževanje uporabnikov

Z mesecem aprilom ponovno razpisujemo seminarie, ki bodo Začetno-nadaljevalni in tudi Nadaljevalni. Vsebino (osnove programa, knjiženje bančnih izpiskov, uporaba SM1, SM2 in SM3,...) seminarjev bomo sproti prilagajali potrebam in povpraševanju strank.

Vsak eventuelni udeleženec seminarja se lahko prijavi na seminar preko elektronske pošte [info@vasco.si](mailto:info@vasco.si) ali pa preko telefonske podpore (kontakt gdč. Mateja). Termini seminarjev se bodo oblikovali sproti, odvisno od povpraševanja. Na seminarju so zelo zaželjena tudi konkretna vprašanja, ki vas tarejo pri vsakdanjem delu z našimi programi. V primeru, da se seminar izvaja za točno določeno podjetje, je smiselno, da se izvaja na podatkih konkretnega podjetja. O prevzemu podatkov za seminar se dogovorimo naknadno. Cena seminarja na udeleženca znaša 38,00 EUR plus 20% DDV. V primeru prijave treh ali več udeležencev iz istega podjetja vam priznamo 25% popust. Plačilo se izvede pred udeležbo na seminarju in sicer na podlagi izdanega predračuna.

#### Humor

Direktor stoji pred uničevalcem dokumentov s šopom papirjev v rokah. Mimo pride snažilka in vpraša: "Lahko kaj pomagam? " Direktor: "Moja tajnica je na bolniški, pa ne vem, kako to deluje?" "Preprosto," pravi snažilka, "vtaknete papirje v režo in poženete stroj." Ko stroj konča, direktor pravi: "Pa je res preprosto. In kje so zdaj kopije?"

Šenčur, april 2012 VASCO d.o.o.<br>
VASCO d.o.o.<br>  $\sqrt{\int_{\text{Vow}} \sqrt{\int_{\text{Vaw}} \sqrt{\int_{\text{Vaw}} \sqrt{\int_{\text{Vaw}} \sqrt{\int_{\text{Vaw}} \sqrt{\int_{\text{Vaw}} \sqrt{\int_{\text{Vaw}} \sqrt{\int_{\text{Vaw}} \sqrt{\int_{\text{Vaw}} \sqrt{\int_{\text{Vaw}} \sqrt{\int_{\text{Vaw}} \sqrt{\int_{\text{Vaw}} \sqrt{\int_{\text{Vaw}} \sqrt{\int_{\text{Vaw}} \sqrt{\int_{\text{Vaw}} \sqrt{\int_{\text{$